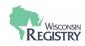

A Registry Program Profile is an online profile for direct care programs or organizations. Some examples of direct care programs or organizations are child care centers, school-age only centers, and in-home family child cares. This guide will be specifically for in-home Family Child Care Programs.

For other direct care programs, use our Maintaining a Registry Program Profile guide.

A Registry Program Profile is accessed through a personal Registry profile and needs to be maintained for YoungStar rating purposes.

Education and training are verified by Registry staff on personal Registry profiles. The data verified is connected to a Program Profile once the individual is listed as a current employee for the program or organization. YoungStar utilizes this data to determine the program or organization's star rating.

**Note:** All screenshots used for this guide are from tests accounts. The Wisconsin Registry follows all data privacy regulations and uses test accounts for screenshots in guides, toolkits, and other materials.

#### **Table of Contents**

1

| lable of contents                |              |
|----------------------------------|--------------|
| Accessing the Program Profile    | <u>2</u>     |
| Program Profile Landing Page     | <u>3</u>     |
| Program Profile Review           | <u>3-4</u>   |
| Account                          | <u>5</u>     |
| Program Info                     | <u>6</u>     |
| Program Info Accreditation       | <u>7</u>     |
| Classrooms                       | <u>8-17</u>  |
| Program Capacity                 | <u>9</u>     |
| Licensee/Owner                   | <u>10-11</u> |
| Add a Family Home (Classroom)    | <u>12-16</u> |
| Delete a Family Home (Classroom) | <u>17</u>    |
| Employees                        | <u>18-20</u> |
| Update Employment Records        | <u>19</u>    |
| Past Employees                   | <u>20</u>    |
| Manage Employee Invites          | <u>20</u>    |
| Consultations                    | <u>21</u>    |
| Reports                          | <u>22-25</u> |
| Program Staff                    | <u>23-24</u> |
| YoungStar                        |              |
| Appendix                         | <u>26-27</u> |
| Glossary                         | <u>26</u>    |
| Registry Resources/Contact       | 27           |

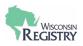

# **Accessing the Program Profiles**

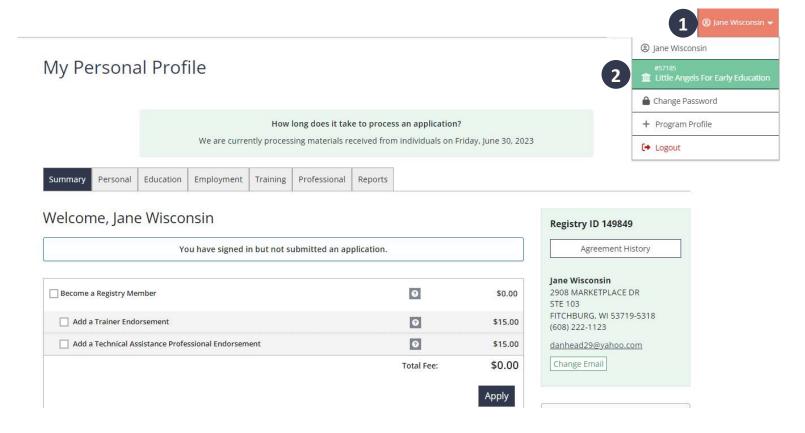

An active program profile may be accessed by logging in to a Registry Personal Profile.

- 1. Open the drop-down menu in the upper right-hand corner
- 2. Click the organization or program's name to access the Program Profile.

#### Creating a Program Profile Support Guide

**Note:** This feature is only available to the Program Profile Owner or an individual who has been granted access.

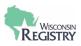

# **Program Profile Landing Page** (Contact Tab)

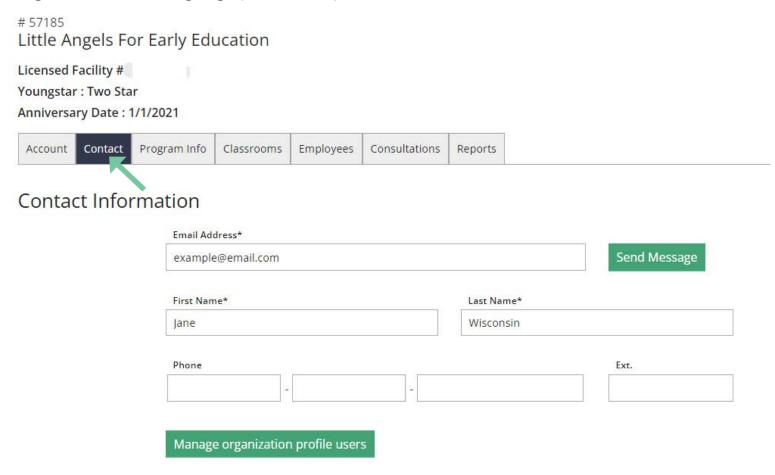

The landing page for the Program Profile is the Contact tab of the profile. It lists the name, email address, and phone number for the main contact person. This person will receive periodic emails from the Wisconsin Registry. The contact person may be a different person than the Profile Owner.

# **Program Profile Review**

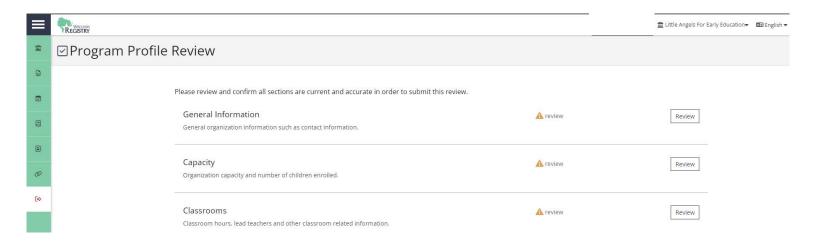

#### MAINTAINING A FAMILY CHILD CARE REGISTRY PROGRAM PROFILE

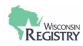

Quarterly, individuals accessing a Program Profile will be asked to review information. This will include general information regarding the Family Child Care Program, as well as Classroom information. The Program Profile Review must be completed before an individual can continue to the Program Profile.

A Profile Owner is the original individual who created the Program Profile for their organization or program. They are automatically given administrative access to the Program Profile and can grant administrative access to others. The Profile Owner will receive all emails regarding the Program Profile regarding verifying employment records.

Following the contact information is Communication Preferences. This is where a Family Child Care Program can opt in to receive occasional emails from the Wisconsin Registry.

Next are the Organization Details for the program or organization. It includes the Organization Name, date the profile was created, and the Organization Type.

After creating of the Program Profile, the Organization Type may only be changed by Registry Staff. Please contact the Wisconsin Registry if your Organization Type has changed from a Family Child Care Program.

The physical address and mailing address of the Family Child Care Program is listed on the Contact tab. There is an option to list the same address for both or have separate addresses listed.

The phone number, fax number, primary website, and additional information for the Family Child Care Program concludes the Contact tab.

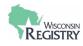

#### Account

# 57185

Little Angels For Early Education

Licensed Facility #
Youngstar : Two Star
Anniversary Date : 1/1/2021

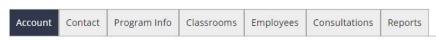

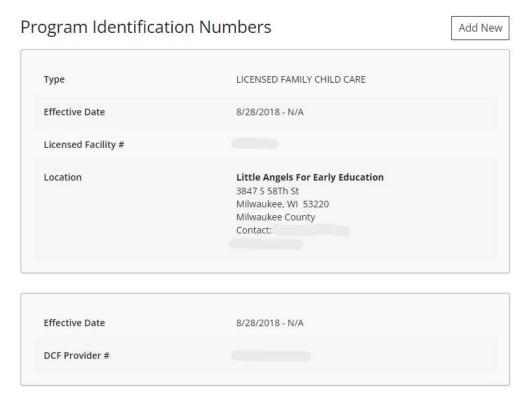

Information regarding the Family Child Care Program's license facility number and/or DCF Provider Number will be found on the Account tab of the Program Profile. This tab will also list the following information, if applicable:

- » Child and Adult Care Food Program (CACFP) number
- » Head Start Grantee or Site number
- » School District partner number
- » Tribal information
- » Military base information

Any information connected to a Family Child Care Program is reviewed by Registry staff within 1-5 business days after submission. Once the information is reviewed, it will display on the Account tab as Approved, Pending or Denied. The Profile Owner will receive an email from the Wisconsin Registry after the review process is completed by a Registry staff member.

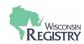

# **Program Info**

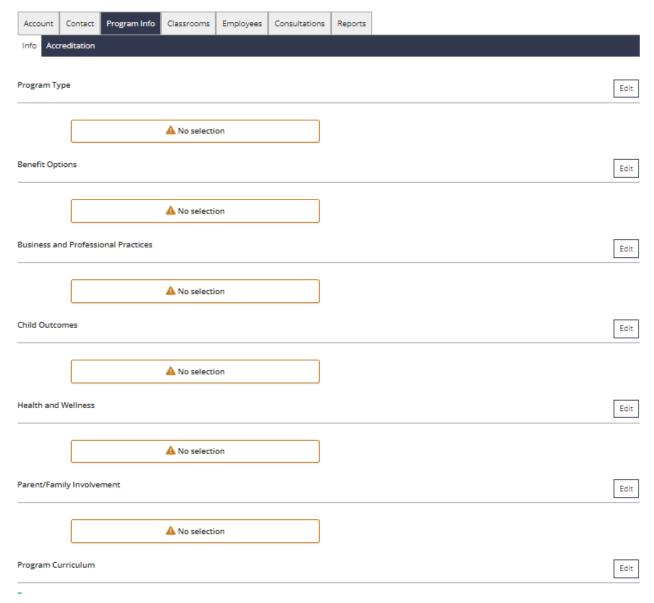

The Family Child Care Program's services can be listed when a Program Profile is first created or while maintaining the Program Profile. The Edit buttons allow an individual with access to the Program Profile the ability to update or add new program information. Information collected for the Program Info tab will detail the following:

- » Program Type
- » Benefits Options
- » Business and Professional Practices
- » Child Outcomes

- » Health and Wellness
- » Parent/Family Involvement
- » Program Curriculum

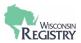

### **Program Info Accreditation**

The Program Info tab also allows a Family Child Care Program to self-report their accreditation information. This includes accreditation from the following:

- » American Montessori Society Association
- » City of Madison Certification
- » National Accreditation Commission
- » National Association for the Education of Young Children
- » National Early Childhood Program Accreditation
- » National Lutheran School Accreditation
- » AdvancED Accreditation

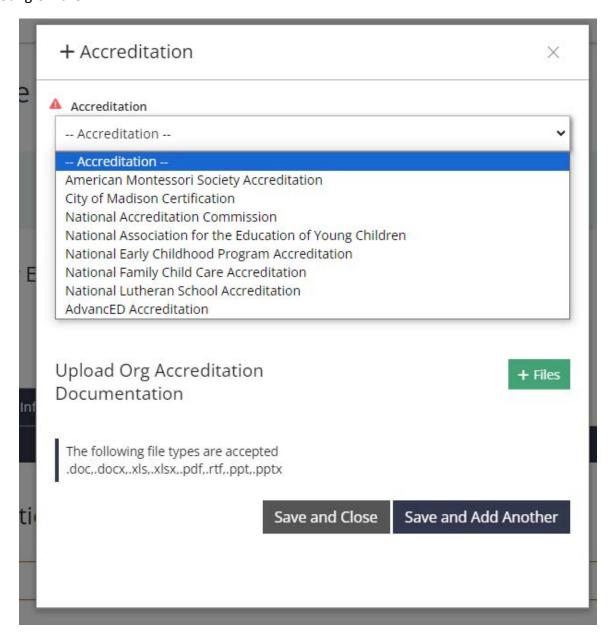

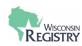

#### Classrooms

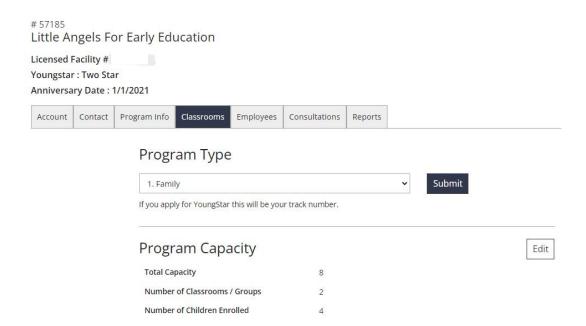

The Classrooms tab is an important component of the Program Profile. Family Child Care Programs participating in YoungStar will need to continuously update this tab for an accurate star rating.

Family Child Care Programs typically have one employee or a smaller staff. If the owner of the Family Child Care Program is the only employee, they will need to be added as the Licensee/Owner **and** the Primary Family Provider. This is important for an accurate report to be pulled by YoungStar for the Family Child Care Program's star rating.

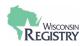

### **Program Capacity**

| Program Capacity                                                  |   | Edit |
|-------------------------------------------------------------------|---|------|
| Total Capacity                                                    | 8 |      |
| Number of Classrooms / Groups                                     | 2 |      |
| Number of Children Enrolled                                       | 4 |      |
| Percent of children that speak a home language other than English | 0 |      |
| Infants (0-12 months)                                             | 0 |      |
| One Year Olds (13-24 months)                                      | 1 |      |
| Two to Two and half (25-30 months)                                | 1 |      |
| Two and a Half to Three - (31-36 months)                          | 1 |      |
| Three Year Olds - (37-48 months)                                  | 1 |      |
| Four Year Olds (49-60 months)                                     | 0 |      |
| Five Year Olds (61-72 months)                                     | 0 |      |
| Elementary (K-5th grade)                                          | 0 |      |
| Middle (6th-8th grade)                                            | 0 |      |
| Secondary (High School)                                           | 0 |      |
| Adults                                                            | 0 |      |

The Program Capacity is listed on the Classrooms tab as well. The Total Capacity is pulled directly from the Department of Children and Families through a data transfer with the Wisconsin Registry. The number selected for classrooms/groups determines how many classrooms can be created within the Classrooms tab. Typically, there is only one Family Home (Classroom) for a Family Child Care Program.

- The Licensee/Owner is typically going to be the Family Child Care Licensee of the Family Child Care Program. To be listed as the Licensee/Owner, this individual will need to have a current employment record for the Family Child Care Program, and they will need to be qualified for that position based off of their preliminary qualifications listed on their Registry Certificate of Achievement. Their position title will need to be listed as Family Child Care Licensee.
- An individual can be assigned as the Licensee/Owner *and* as the Primary Family Provider of a Family Home (Classroom) if they are the only employee of the program.
- If the Family Child Care Program employs more than one individual, the Licensee/Owner can be listed as the Family Child Care Licensee and another employee can be listed as the Primary Family Provider.
- An individual cannot be listed as the License/Owner for more than one Family Child Care Program.

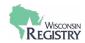

# Licensee/Owner

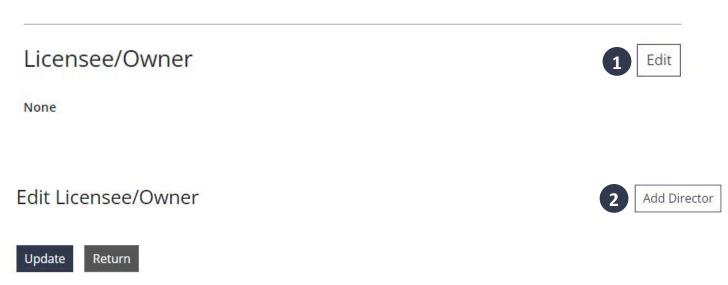

To add or edit who is the Licensee/Owner:

- 1. First click **EDIT** to the right of Licensee/Owner
- 2. Click on ADD DIRECTOR

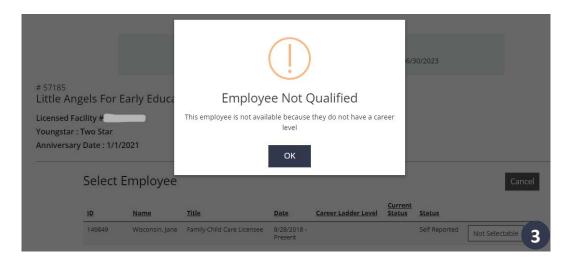

3. If an employee cannot be selected, there will be a **NOT SELECTABLE** button to the right of their name and employment information. Click this button to see the reason why they cannot be selected.

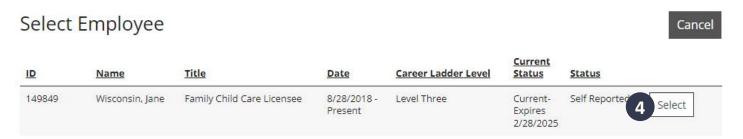

4. Employees who have the correct position title and qualify for the position will be selectable. Click **SELECT** to choose an employee.

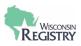

## Add Licensee/Owner

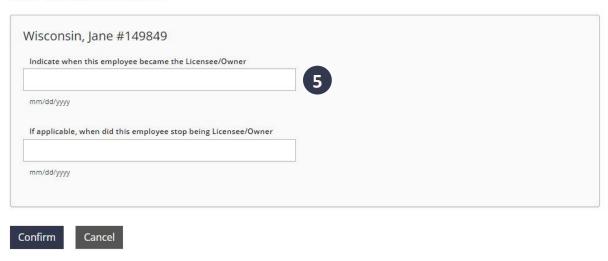

5. Enter the date the individual became the Licensee/Owner. If applicable, an end date can be entered.

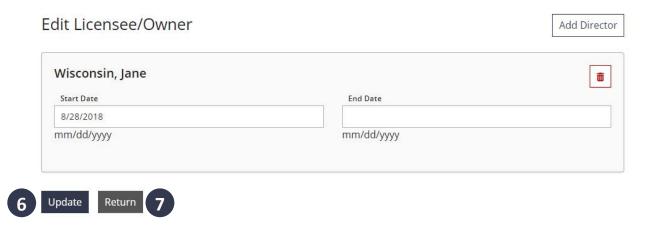

- 6. Click **UPDATE** to save any new information.
- 7. Click **RETURN** to go back to the Classrooms tab.

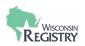

# Add a Family Home (Classroom)

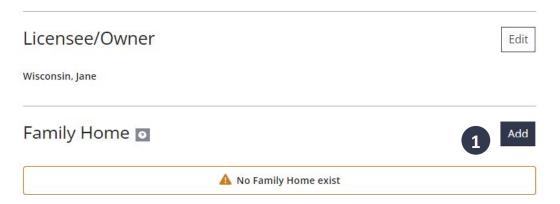

1. Click **ADD** next to Family Home to add a Classroom.

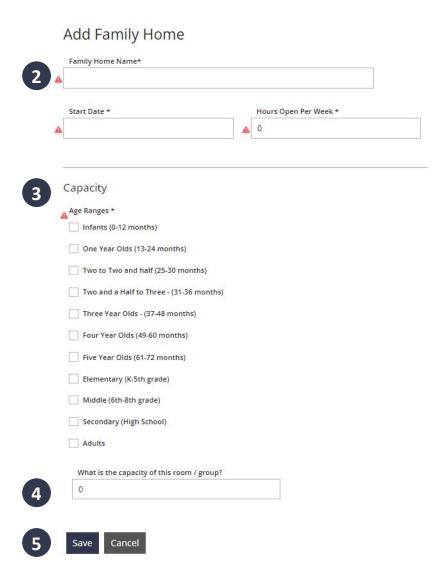

- 2. Type in a Family Home Name, Start Date, and number of hours open for this new classroom.
- 3. Under Capacity, check the boxes for the age ranges that will be in this classroom
- 4. List the current capacity for this classroom. This number can be updated as needed.
- 5. Click **SAVE** to create the classroom

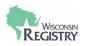

|                                            | ✓ Save Comple              | ete                |   |
|--------------------------------------------|----------------------------|--------------------|---|
|                                            | Your changes have been sav | ed successfully.   |   |
| Family Home Name*                          |                            |                    |   |
| Little Angels                              |                            | Delete Family Home |   |
| Start Date *                               | Hours Open Per Week *      |                    |   |
| 08/28/2018                                 | 40                         |                    |   |
|                                            |                            |                    |   |
| Primary Family Provider                    |                            |                    | + |
| Teacher                                    |                            |                    | + |
| Capacity                                   |                            |                    | 성 |
| Age Ranges *                               |                            |                    |   |
| Infants (0-12 months)                      |                            |                    |   |
| One Year Olds (13-24 months)               |                            |                    |   |
| ▼ Two to Two and half (25-30 months)       |                            |                    |   |
| ▼ Two and a Half to Three - (31-36 months) |                            |                    |   |
| ▼ Three Year Olds - (37-48 months)         |                            |                    |   |
| Four Year Olds (49-60 months)              |                            |                    |   |
| Five Year Olds (61-72 months)              |                            |                    |   |
| Elementary (K-5th grade)                   |                            |                    |   |
| Middle (6th-8th grade)                     |                            |                    |   |
| Secondary (High School)                    |                            |                    |   |
| Adults                                     |                            |                    |   |
| What is the capacity of this room / group? |                            |                    |   |
| 8                                          |                            |                    |   |

Now that the Family Home (Classroom) is created, the Primary Family Provider can be added. The Primary Family Provider will be the same individual that is listed as the Licensee/Owner unless an additional employee works for the program.

6. Click on the + next to the right of Primary Family Provider to get started

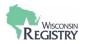

# Select Primary Family Provider for Little Angels

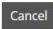

Select the teacher/provider who works the most hours in this classroom/home. If there are two teachers who work the same amount of hours, select the teacher with the highest Registry Level.

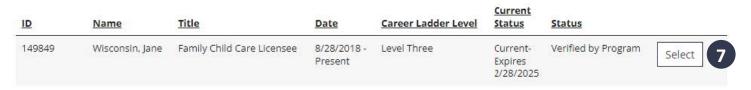

The list of employees shown are those who added the Family Child Care Program to their Employment history within their personal profile.

- 7. Employees who have the correct position title and qualify for the position will be selectable. Click **SELECT** to choose an employee.
- 8. If an employee cannot be selected, there will be a **NOT SELECTABLE** button to the right of their name and employment information. Click this button to see the reason why they cannot be selected.

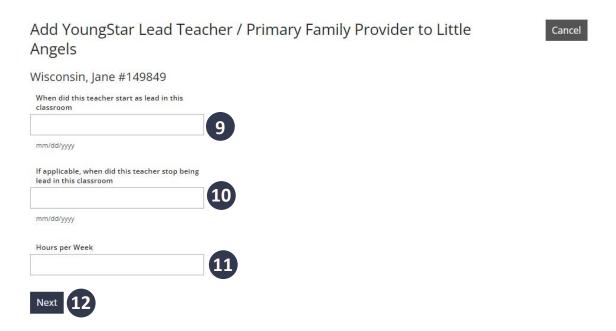

- 9. Fill in the date this individual began working in the classroom. This date must fall on or after their hire date.
- 10. Add an end date for the individual's time in the classroom if applicable.
- 11. Indicate the number of hours this individual works in the classroom per week.
- 12. Click **NEXT** to save the individuals information.
- 13. Click **RETURN** to go back to the Edit Family Home page.
- 14. Click + to the right of Primary Family Provider if another individual needs to be listed for historical record. Only one current Primary Family Provider may be listed at a time.

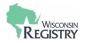

Next, you can add a Teacher to the classroom if applicable. Please note, this is only required if the Family Child Care Program has multiple employees. The owner's position title is Family Child Care Licensee, and any other employees' position title is Family Child Care Provider. These additional Family Child Care Providers can be added as a Teacher of the Family Home (Classroom). The Family Child Care Licensee can be listed as both the Licensee/Owner and the Primary Family Provider of the Family Home (Classroom).

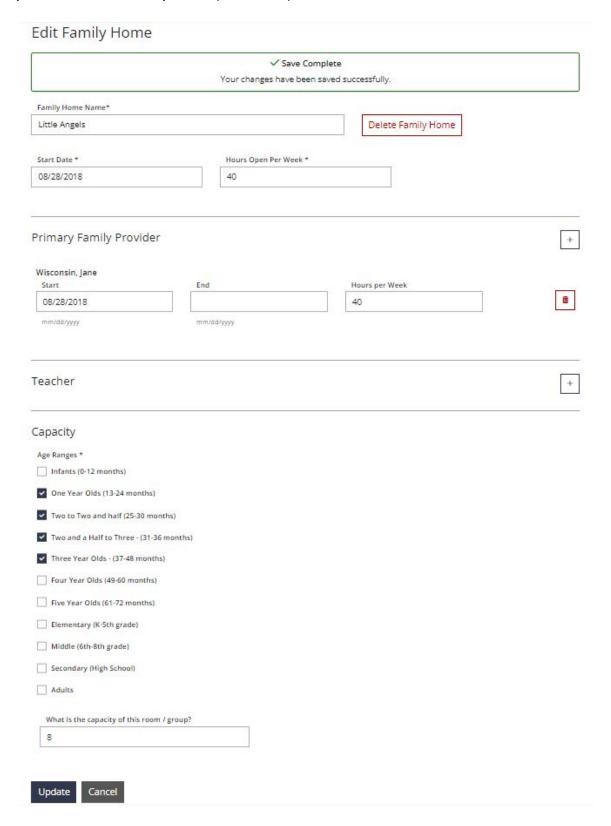

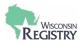

Once the changes are saved, click **CANCEL** to return to the Classrooms tab. Some of the Family Home (Classroom) details will be available from this page, including the individual listed as the Primary Family Provider, Teacher, Age Ranges, Room Capacity, and Hours Open Per week. See the image below for an example.

If applicable, any additional Family Homes (Classrooms) can be made by following the steps above. Most Family Child Care Programs will only have one Family Home (Classroom) on the Classrooms tab.

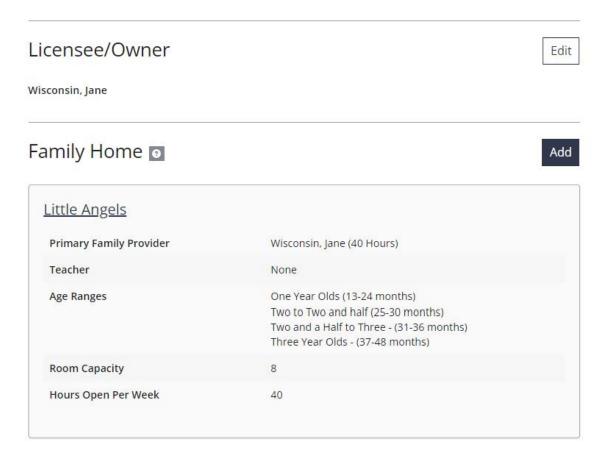

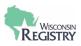

# **Delete a Family Home (Classroom)**

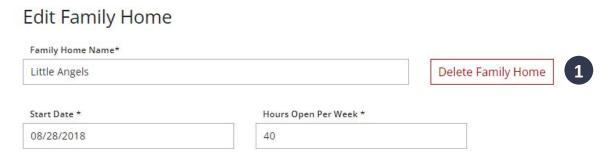

A Family Home (Classroom) can be deleted if it is no longer being used. However, it is recommended that programs confirm with their YoungStar Coach prior to deleting it.

1. To delete a Family Home (Classroom), click on the name of the Family Home (Classroom), then **DELETE FAMILY HOME.** 

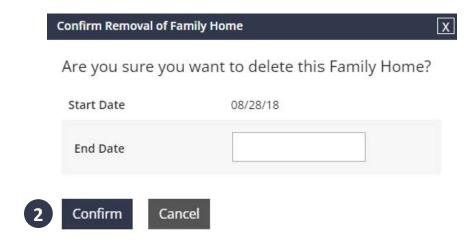

2. Enter an End Date for the Family Home (Classroom) then click CONFIRM

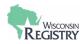

### **Employees**

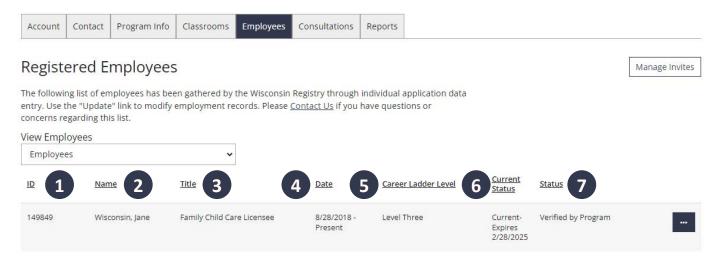

Individuals working for a Family Child Care Program are encouraged to update their employment history on their personal Registry profile. By adding an employment record, the employee will automatically be displayed on the Employees tab of the Program Profile.

The Employees tab lists the following for an individual:

- 1. Registry ID Number This number is assigned to a personal Registry account.
- 2. Name Individual's name as it is listed on their personal Registry account.
- 3. Position Title The title the individual chose when entering their employment history.
- 4. Date of Employment Start and end date for the employee. A current employee will show Present instead of an end date.
- 5. Career Level If the individual has completed the membership application process, their Registry Career Level will be listed.
- 6. Membership Status This is the status of the invididual's Registry membership. The following could be listed under current status:
  - » If the individual has never applied for Registry Membership, their Current Status will be blank.
  - » Applied the individual has submitted an application for Registry membership.
  - » In Process a membership application has been submitted, payment applied, and documentation received. Registry staff have begun processing the individual's membership application.
  - » Incomplete Registry staff have asked for additional documentation and/or payment for the individual's membership application. Registry staff will contact an individual by email and add a staff note on their personal profile.
  - » Calculating Registry staff are determining an individual's Career Level and preliminary position qualifications.
  - Quality Assurance the final step in application processing. Registry staff are completing a final review of the application.
  - » Current the individual is a Registry member. They will have access to reports on their personal profile including their Registry Certificate of Achievement.
  - » Expired an individual's Registry membership has lapsed. They no longer have access to reports on their Personal Profile. Their previous Registry Certificate of Achievement is valid, but they will not see new information reflected.
- 7. Employment Status This is the status of employment record determined by the Family Child Care Program.

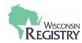

#### **Update Employment Records**

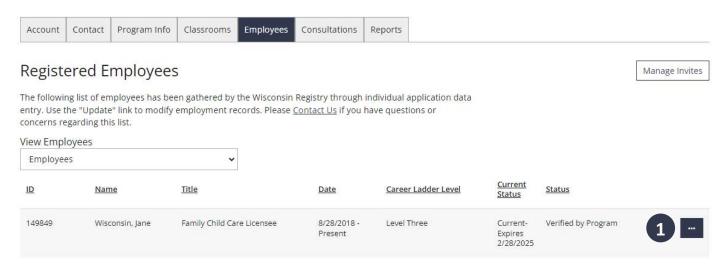

The end date and employment status can be updated by anyone with access to a Program Profile.

1. To update this information, click on the three dots to the right of the employee's information, then click **UPDATE.** 

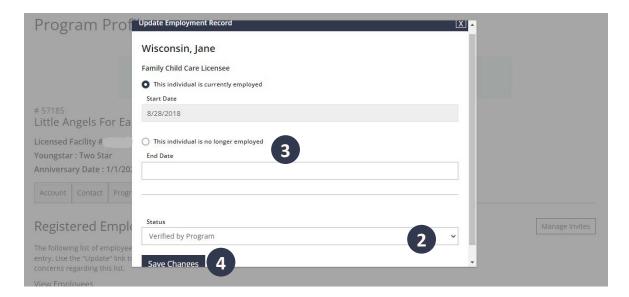

- 2. If the employee currently works for the Family Child Care Program, review the start date by changing the Status of their employment record. Click in the drop-down menu to switch from Self-Reported to any of the following:
  - » Verified by Program
  - » Reviewed/Not Verified
  - » Denied
- 3. If the employee no longer works for the Family Child Care Program, click the circle next to **THIS INDIVIDUAL IS NO LONGER EMPLOYED**. The page will reload, then enter the employee's end date.
- 4. Click **SAVE CHANGES** to confirm any updates and return to the Employees tab.

Licensees/Owners of Family Child Care Programs are most likely the only employee. They can verify their own employment record.

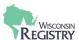

#### **Past Employees**

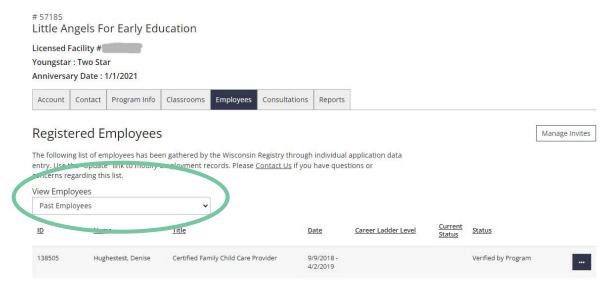

The Past Employees section lists all previous employees that listed the Family Child Care Program as their employer.

Those with access to the Program Profile have access to the following information for past employees.

- » Registry ID Number
- » Name
- » Position Title
- » Date of Employment
- » Career Level
- » Membership Status
- » Employment Status with this Family Child Care Program

Employers are not able to remove the end date from an employee's record. If a past employee is rehired, the employee would need to log in to their personal Registry account and add a new employment record.

#### **Manage Employee Invites**

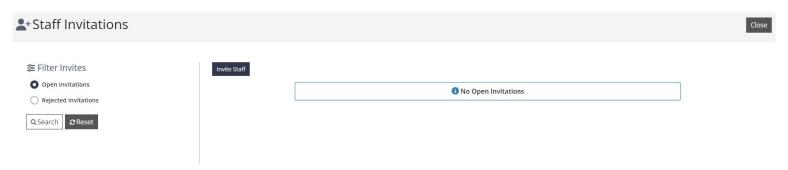

This feature allows Family Child Care Programs to start the process of creating an employment record for a *new* employee.

Family Child Care Programs are not currently able to invite past employees.

The <u>Manage Employee Invites support guide</u> is a resource to assist your staff in adding their employment history to their personal Registry account.

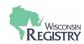

### **Consultations**

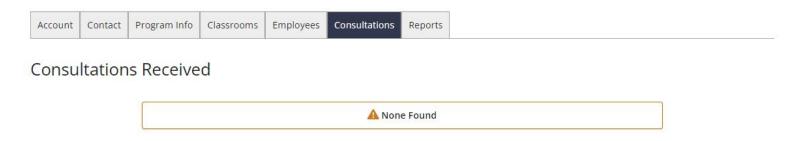

The Consultations tab is a record of consultations the Family Child Care Program has received. A Registry approved TA Professional can list the program or organization on the TA Event. After the event is complete, a record will display on the Consultations tab.

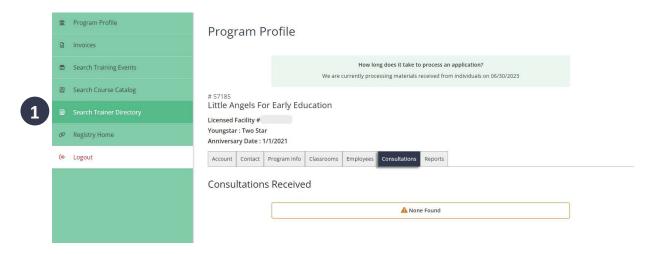

A Family Child Care Program interested in a consultation can look up a TA Professional on the Wisconsin Registry Trainer Directory.

1. This directory can be found in the left side navigation menu. Click **SEARCH TRAINER DIRECTORY**, then click on **TECHNICAL ASSISTANCE PROFESSIONAL** to search for a TA Professional.

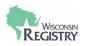

# **Reports**

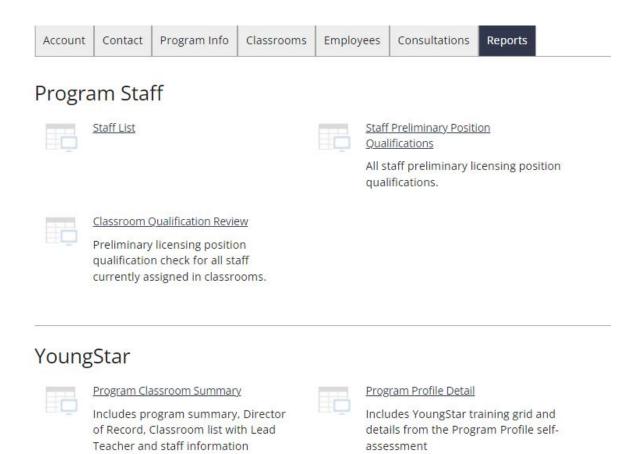

The Reports tab is a resource to support the Licensee/Owners of a Family Child Care Program. The reports are divided into the following categories:

#### **Program Staff**

- Staff List
- Classroom Qualification Review
- Staff Preliminary Position Qualifications

#### YoungStar

- Program Classroom Summary
- Program Profile Detail

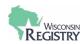

#### **Staff List**

|                  | Class                                       |                            | Facility                   | y ID       | County                 |             | Organzation ID | in .                  |                 |
|------------------|---------------------------------------------|----------------------------|----------------------------|------------|------------------------|-------------|----------------|-----------------------|-----------------|
|                  | Licensed Family Child (                     | Licensed Family Child Care |                            |            | Milwaukee              |             | 57185          |                       |                 |
| Facility:        | Facility: Little Angels For Early Education |                            | Contact                    |            |                        |             |                |                       |                 |
|                  | 3847 S 58Th St                              |                            |                            |            |                        |             |                |                       |                 |
|                  | Milwaukee WI 53220                          |                            | Effective Date:            | 8/28/2018  | Expiration Date:       |             | e: Open        |                       |                 |
| Current Staff ID | Name                                        | Position                   |                            | Start Date | Verification<br>Status | Certificate | Level          | Application<br>Status | Expiration Date |
| 149849           | Wisconsin, Jane                             | Family Child               | Family Child Care Licensee |            | Verified by<br>Program | <b>√</b>    | Level Three    | Current               | 2/28/2025       |

This report provides general information on the Family Child Care Program as well as the staff who listed the Family Child Care Program as their current employer. The report includes the following information on the employees:

- » Registry ID Number
- » Name
- » Position
- » Start Date with Program or Organization
- » Verification Status

- » Does the individual have a Registry Certificate of Achievement?
- » Registry Career Level
- » Application Status
- » Registry Membership Expiration Date

## **Classroom Qualification Review**

| Classrooms:                           |                 |            |                                |          |
|---------------------------------------|-----------------|------------|--------------------------------|----------|
| Room Name                             |                 |            |                                |          |
| Little Angels                         |                 |            |                                |          |
| Requirement Is Qualified<br>Type Name | Name            | Start Date | Registry Level/Expiration Date | Hours    |
| Primary Family Provider:              | Wisconsin, Jane | 8/28/2018  | Level Three Expires:2/28/2025  | 40 Hours |

This report reviews preliminary qualifications for staff currently assigned to a Family Home (Classroom) on the Classrooms tab of the Program Profile. This report lists:

- » The Assigned Roles, example: Primary Family Provider or Teacher
- » Individual's Name
- » Start Date

- » Registry Membership Information
- » True or False Whether the individual qualifies for the position they are assigned to in the Family Home (Classroom)

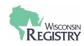

### **Staff Preliminary Position Qualifications**

| Registry ID | Name           | Finalize Date | Family Child Care<br>Provider | Certified Family<br>Child Care Provider |
|-------------|----------------|---------------|-------------------------------|-----------------------------------------|
| 149849      | Wisconsin Jane | 02/12/2024    | True                          | True                                    |

This report was created to confirm if an employee qualifies for a position, so they can be used in a Family Home (Classroom) on the Classrooms tab of the Program Profile. This report reflects all staff currently listed on the Employees tab of the Program Profile. The report will list the Registry ID number and name of the employee, then True or False, depending on the positions they qualify for. This applies for the positions of Family Child Care Provider and Certified Family Child Care Provider.

**Note**: If an individual has a True under the Family Child Care Provider position on this report, then that means they are qualified for **both** Family Child Care Licensee and Family Child Care Provider positions.

## **Program Classroom Summary**

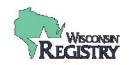

2908 Marketplace Drive #103 Fitchburg, WI 53719 www.the-registry.org

| Registry Progr  | am Summary                        |                     |           |                               |
|-----------------|-----------------------------------|---------------------|-----------|-------------------------------|
|                 | Little Angels For Early Educ      | cation              |           |                               |
| Type:           | Licensed Family Child Care        | Licensed Facility # |           | DCF Provider #                |
|                 |                                   | Effective Date:     | 8/28/2018 | Expiration Date: Open         |
|                 | 3847 S 58Th St                    |                     |           |                               |
|                 | Milwaukee WI 53220                | County:             | Milwaukee |                               |
| Last Verified:  | 2/12/2024 12:04:39 PM by Jane Wis | consin              |           |                               |
| Director of Rec | ord or Licensee:                  |                     |           |                               |
|                 | Wisconsin, Jane                   | Start Date          | 8/28/2018 | Level Three Expires:2/28/2025 |

| Classrooms:                                          |                   |                                |          |
|------------------------------------------------------|-------------------|--------------------------------|----------|
| Room Name                                            |                   |                                |          |
| Little Angels - Ages Served: One Year Olds (13-24 mg | onths) to Three Y | ear Olds - (37-48 months)      |          |
| Name                                                 | Start Date        | Registry Level/Expiration Date | Hours    |
| Primary Family Provider: Wisconsin, Jane             | 8/28/2018         | Level Three Expires:2/28/2025  | 40 Hours |

The Program Classroom Summary report is generated as a PDF. It lists general Family Child Care Program information, as well as information from the Classrooms tab. This includes Licensee/Owner, Family Home (Classroom) names, the staff assigned to those Family Homes (Classrooms), and Registry membership information for those individuals.

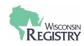

# **Program Profile Detail**

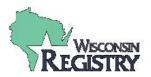

2908 Marketplace Drive #103 Fitchburg, WI 53719 www.the-registry.org

| Registry Progr  | am Summary       | 9                                           |                         |                     |              |         |                               |                         |                         |                        |                   |   |
|-----------------|------------------|---------------------------------------------|-------------------------|---------------------|--------------|---------|-------------------------------|-------------------------|-------------------------|------------------------|-------------------|---|
|                 | Little Angels    | For Ear                                     | ly Educ                 | ation               |              |         |                               |                         |                         |                        |                   |   |
| Type:           | Licensed Fan     | nily Child                                  | Care                    | License             | d Facility   | #       |                               | DC                      | F Provid                | er#                    |                   |   |
|                 |                  |                                             |                         | Effe                | ective Dat   | e: 8/2  | 8/2018                        | Expi                    | iration D               | ate:                   | Oper              | 1 |
|                 | 3847 S 58Th      | St                                          |                         |                     |              |         |                               |                         |                         |                        |                   |   |
|                 | Milwaukee W      | 1 53220                                     |                         |                     | Count        | y: Milw | aukee                         |                         |                         |                        |                   |   |
|                 |                  |                                             |                         |                     |              |         |                               |                         |                         |                        |                   |   |
| SECURE SECURE   | 2/12/2024 12:04: | See SWALES STATE                            | Jane Wisc               | onsin               |              |         |                               |                         |                         |                        |                   |   |
| Director of Rec |                  |                                             |                         |                     |              |         |                               |                         |                         |                        |                   |   |
|                 | Wisconsin, Jane  | 93                                          |                         |                     | Start Da     | ate 8/2 | 28/2018                       | Level Three             | e Expires:2             | 28/2025                |                   |   |
| Professional C  | redentials       |                                             |                         |                     |              |         |                               |                         |                         |                        |                   |   |
| Staff YoungSta  | ır Training      |                                             |                         |                     | D1.3 Social/ | Emotion | al/Inclusio                   | n                       |                         |                        |                   |   |
|                 |                  | B2.1 Sta                                    | andards                 |                     |              |         |                               | - C                     | D.1.4 F                 | rotective I            | -actors           |   |
|                 |                  | Wisconsin Model Early Learning<br>Standards | SA Curricular Framework | SEFEL Pyramid Model |              |         | Guiding Childrens Behavior SA | 2+ Credits on Inclusion | Health Safety Nutrition | Strengthening Families | o Light           |   |
|                 |                  | Wisconsin<br>Standards                      | SA Curricu              | SEFEL Pyr.          | PBIS         | TRIBES  | Guiding Ch                    | 2+ Credits              | Health Safe             | Strengthen             | Darkness To Light |   |

The Program Profile Detail report is generated as a PDF and includes a YoungStar training grid. It displays general information on the Family Child Care Program as well as the Licensee/Owner. The YoungStar grid includes information on current employees who have completed YoungStar training. Finally, this report includes information from the Program Profile self-assessment.

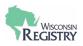

# **Appendix**

## **Glossary**

Administrative Access: An individual can be given access to the Program Profile. With this access, the individual can

make changes to employment statuses, Family Homes (Classrooms), and have access to reports.

DCF Provider Number: The DCF Provider Number is assigned by the Department of Children and Families, along with a

location code. The DCF Provider Number plus three-digit location code can be used to add

an employment record to an individual's Personal Profile.

**License Facility** 

Number:

This number is assigned to a Family Child Care Program when they become registered with the

state of Wisconsin. This number can also be used to add an employment record to an

individual's Personal Profile.

Organization ID: This identification number is assigned to a Program Profile after it is created. It is used to locate

a Program Profile in the Wisconsin Registry system when requesting administrative access.

Personal Profile: This profile contains the Wisconsin Registry Membership application, tracks educational

achievements, trainings, and individual employment history. The Personal Profile can also be

connected to multiple Program Profiles.

**Profile Owner:** The Profile Owner is the individual who created the Program Profile for their Family Child Care

Program. They are automatically given administrative access to the Program Profile and can

grant administrative access to others.

**Program Profile:** This profile contains data regarding the Family Child Care Program, including classrooms,

employees, and YoungStar information. It is accessed through the Personal Profile and does not

have a separate login.

**Registry Login:** There is one login to access the Personal Profile and one or more Program Profiles. It requires a

unique email address and password.

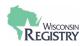

#### **Registry Resources**

#### Personal Profile

- o Creating a Registry Account
- o Logging in Tips
- o Forgot Password
- o **Updating Employment History**
- o Accepting an Employer's Invitation
- o Becoming a Registry Member
- o <u>Acceptable Documentation & Application Definitions</u>

#### Program Profile

- o Adding a New License to your Program Profile
- o Sending an Invitation to an Employee
- o How to Renew as a Training Sponsor Organization

## • Spanish Resources

o Recursos en Espanol

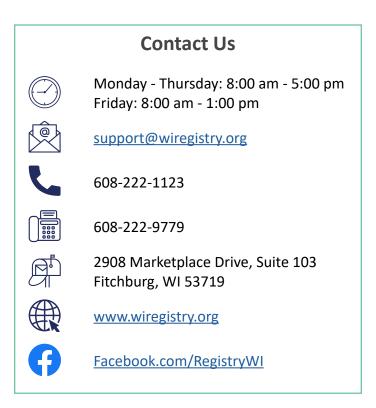